### **Quick Guide to Creating an Infographic**

Webinar Handout **Center for Parent Information** & **Resources** May 7, 2015

**1 Go to the Easel.ly website.**  http://www.easel.ly/

**2Open a free account. Log in.** Here's what you'll see:

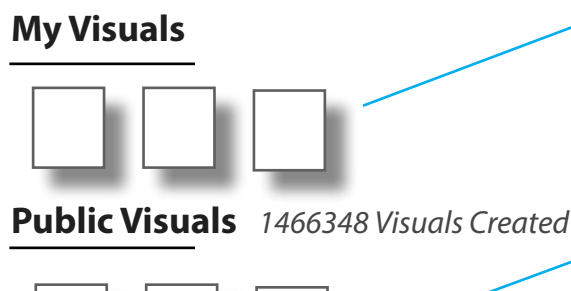

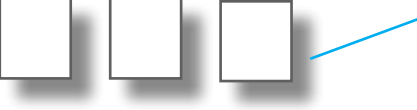

**3 Explore the "Public Visuals."**<br>Explore the various visuals to fike to use for *your* infographic. C Explore the various visuals to find a design you'd like to use for *your* infographic. Click on the "Choose Category" box (on the far right of "Public Visuals") to see what types of infographics are available. *Or* type a term in the search box that's there.

**4 Pick a tempting template!** Finally, you settle on<br>one good-looking infographic design and want to<br>adant it for your own. CLICK on the image. one good-looking infographic design and want to adapt it for your own. **Click** on the image.

The image will load. You now have to **Save** the image and make it your own. Here's how to do that.

Save the image. See the **toolbar** at the very top of<br>your screen? It's just above the open infographic,<br>in a long black bar that offers you many options. your screen? It's just above the open infographic, in a long black bar that offers you many options. Click on **Save**. When the blue box appears, re-name the file as you'd like (erasing the name that's already there). Now it's yours to do with what you will!

### **Easel.ly** does it.

There are literally dozens of websites offering free templates and online software you can use to create original infographics. This quick guide acquaints you with just 1 of those sites—**easelly**, at: http://www.easel.ly/

*Thumbnails of the visuals you've created to date. When you first sign up, you won't see this section.*

> *Your template library—Here are thumbnails of the visuals created by others and made public. You can use these. More than 1 million to choose from!*

> > **Search**

**Choose Category. Animals Business Checklist Education** *(list continues)*

*Toolbar—What do you want to do with the "model" you've chosen? Save it!*

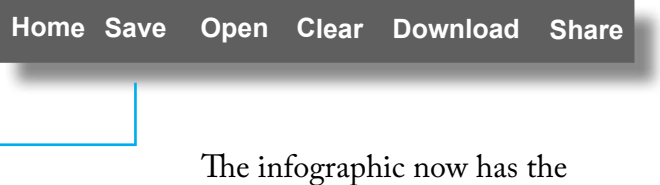

name you gave it and appears under "My Visuals."

Need some tips on how to get things done with easel.ly's software? Here are a few pointers to get you started.

*FYI:* Your infographic isn't saved to your computer. It's saved online at the easel.ly site.

# **E xplore what's under each hood.**

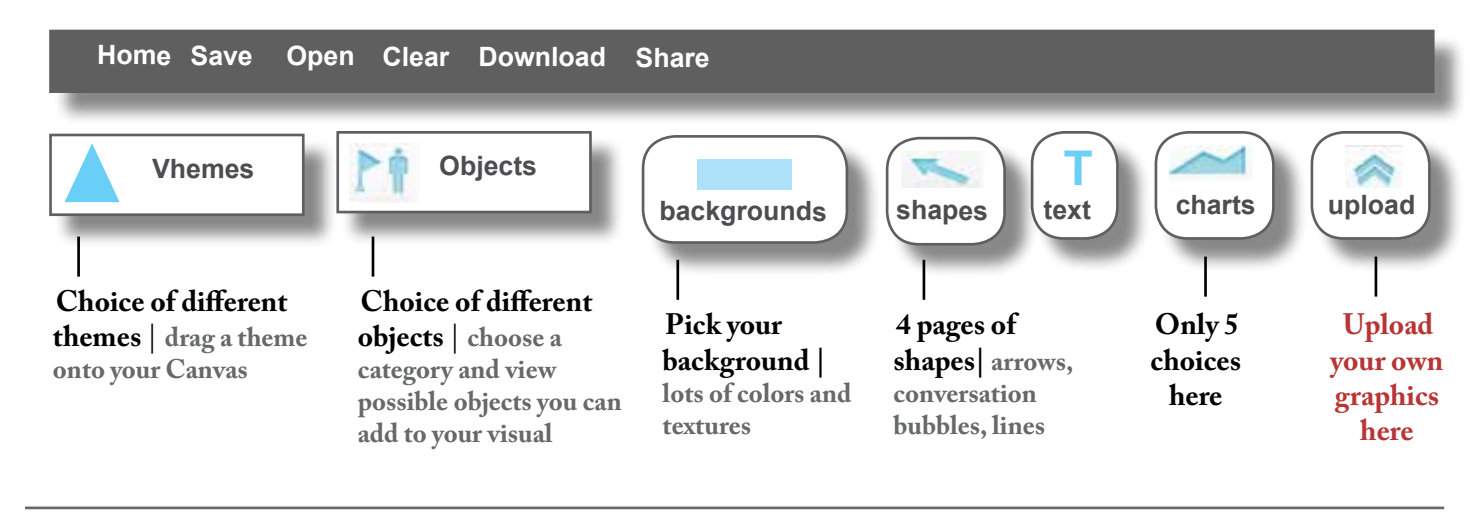

**O ther buttons to know and use.**<br>Zoom @ 100% grid

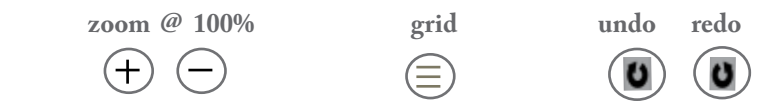

#### **If you click on an OBJECT in your infographic, you'll get these options.**

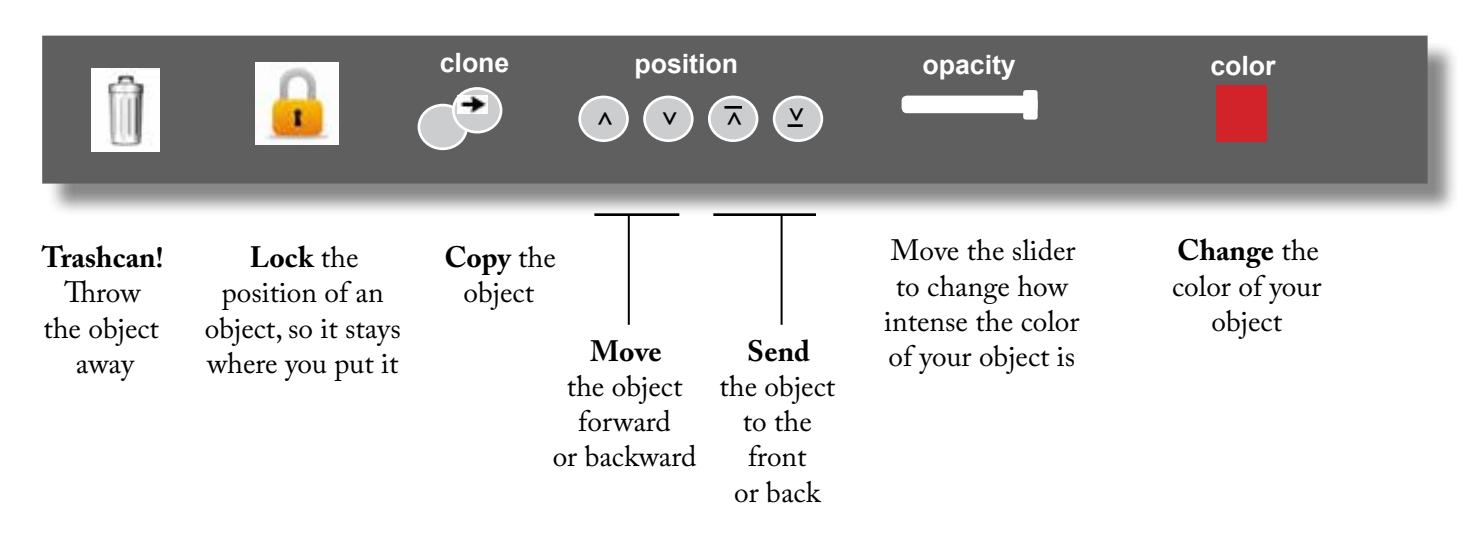

**If you click on TEXT in your infographic, you'll get the same options as before (trashcan, lock, clone...), plus—**

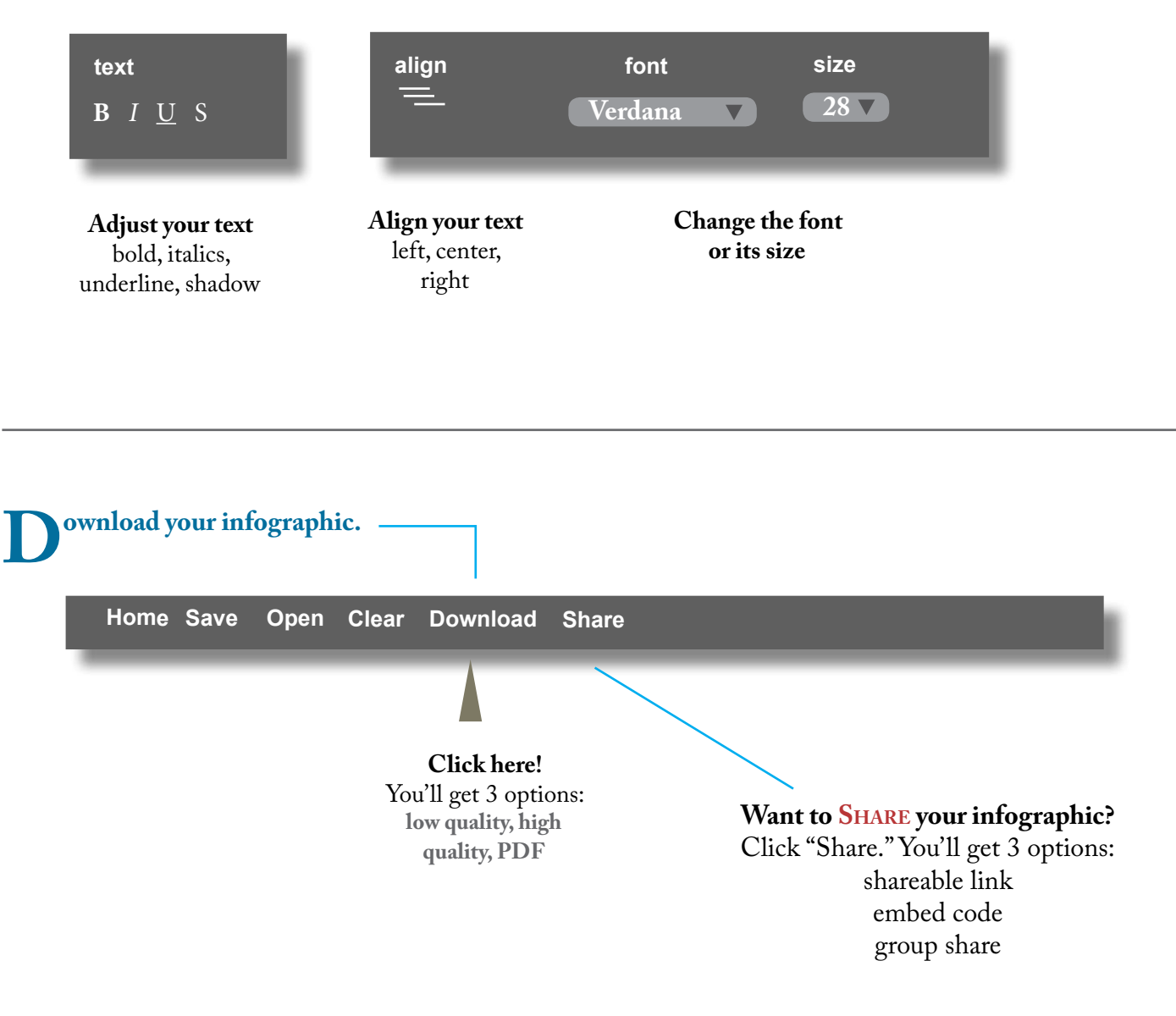

**Experiment! Let your creativity fly! Have fun!**

## **Resources on Creating Infographics**

There are so many resources available on creating infographics and so many places online that offer free tools and software. We've listed several below for your experimenting pleasure!

#### **Free, Online Creation Tools**

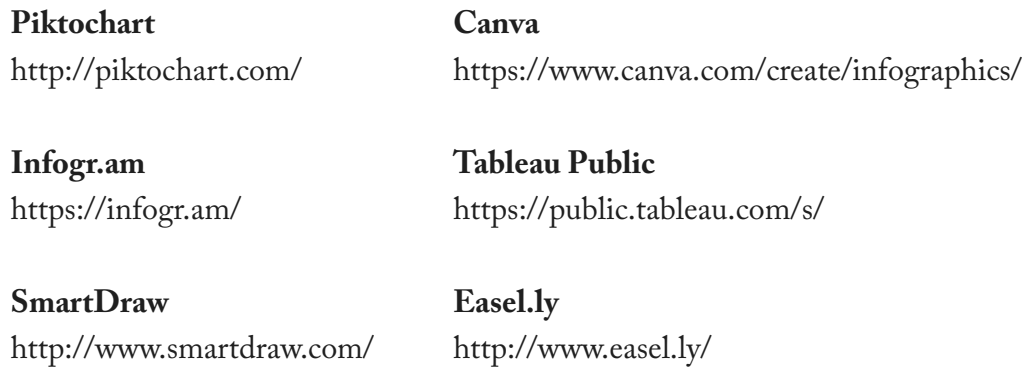

### **Interesting Readings**

#### **5 tips for creating infographics**

http://www.digitalchalk.com/wp-content/uploads/2014/02/digitalchalk-5-tips-for-creating-infographics.png

#### **10 free tools for creating infographics**

http://www.creativebloq.com/infographic/tools-2131971

#### **5 great online tools for creating infographics**

Identifies the top 5 programs online and gives their pros and cons. http://www.huffingtonpost.com/randy-krum/5-great-online-tools-for-\_b\_5964874.html

#### **10 awesome free tools to make infographics**

Lots of great design tips here. http://www.makeuseof.com/tag/awesome-free-tools-infographics/

#### **10 free infographic templates in PowerPoint**

http://linkis.com/offers.hubspot.com/gmXVY

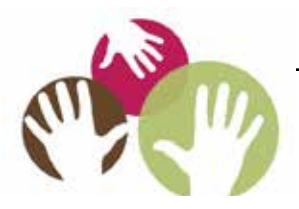

C**enter for Parent Information** & **Resources**  SPAN | 35 Halsey Street, Suite 400, Newark, NJ 07102-3047 *"User-centered, user-driven, universal TA for Parent Centers"*